Attez

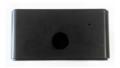

## ZN62 Portable Plug-n-Play Wi-Fi Camcorder Quick Start Guide

### Overview

Congratulations on your purchase of Attez ZN62 Portable Plug-n-Play Wi-Fi Camcorder! The ZN62 requires no setup and installation. It uses Wi-Fi for real-time surveillance and is able to record video and audio on the microSD card locally. You can use the smartphone to access ZN62 anytime anywhere.

ZN62 has a built-in rechargeable battery which can operate up to 8 hours. Use the app "Attez" to configure the features on Andriod / iOS smartphone, including scheduled recording, voice trigger, motion trigger and push notification.

#### Features

Loopback Recording – Overwrite recordings once memory card is full Scheduled Recording – Set the time to automatically turn on/off recording, 24 hour as a cycle

Motion Trigger – Start recording when motion is detected by ZN62 Voice Trigger – Start recording when voice is detected by ZN62

Push Notification – Send an alert to your smartphone instantly when ZN62 is triggered

Vertical Flip – Flip the recording when ZN62 is placed upside-down Photo-taking – Capture photo in live view

Gaplessly Split Video – Split recording files every 3 minutes Flexible Connection – AP mode and Router mode

Simultaneous Operation – ZN62 can operate when it is charging Support max 64GB microSD (TF) card – Please visit www.atteztech.com-> Support-> Knowledge Base for details.

### Terminology

### AP mode

ZN62 acts as a hot spot, smartphone needs to enable Wi-Fi to directly connected to ZN62

#### Router mode

 $\mathsf{ZN62}$  connects to a router. The user can access  $\mathsf{ZN62}$  anytime anywhere through the Internet

#### Import cam

You can invite another user to connect to ZN62 by giving the Cam ID, username and password to the user

### Smartphone Requirement

Android 4.2.2 or later, iOS 8.3 or later version

### Package Content

Attez ZN62 Portable Plug-n-Play Wi-Fi camcorder 5V DC Adapter USB 2.0 Cable Quick Start Guide

### Attez ZN62 at a Glance

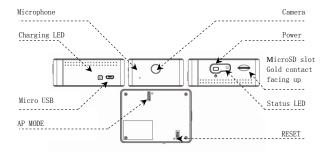

### Charging

ZN62 comes with an internal rechargeable battery. It can be charged by Connecting to the USB port of a PC or 5V DC adapter. If it is the first time using ZN62 or ZN62 is not used for a long period, please charge the battery for 4 hours before use.

### Status

#### Charging LED

Yellow: charging LED off: charging completed

#### Status LED Connecting to PC

Please ensure ZN62 is turned off before connecting ZN62 to a PC. Green LED will be on and ZN62 can be used as a removable drive. You can view / copy / delete file on the microSD card. Upgrade of ZN62 firmware can also be done by copying file to the microSD card, see Setting -> Firmware upgrade for details.

#### Power on / off ZN62

On: Press and hold the power button until the green LED is on Off: Press and hold the power button until the green LED is off Remark: Do not power on / off or connect / disconnect Z62 to USB / adapter too frequent.

#### Operating

1a. AP mode

Orange LED on: Waiting for smartphone connection Green LED flashing: Connected to smartphone successfully

- 1b. ZN62 is in router mode Green LED on: Connecting to router (If green LED keeps turning on, please see FAQ Q1/2) Green LED flashing: Connected to router successfully
- Live view / Recording: Orange LED flashing: ZN62 is being watched or ZN62 is recording
- 3. Low Battery: Red LED flashing: Battery level is low
- 4. No card/Card full/Card damaged/ Other failure:

Red LED on (Please refer to FAQ Q9)

### Setup

Step1: Power on ZN62

1. When using the ZN62 for the first time, hold the power button until the green LED is on. Then, the orange LED will be on. ZN62 is in AP mode now.

Step2: Install the app "Attez"

Method 1 (Andriod only):

- 1. Visit www.atteztech.com -> Support -> Download
- 2. Download Attez.apk

3. Open file manager, in directory "Download", locate Attez.apk and click to install

Remark:

As the app is not downloaded from Andriod Play Store, please go to "Settings" -> "Security", and tick "Unknown sources", so that the app is allowed to be installed. Please grant the right to the app to use network, WI-Fi, audio, camera, etc.

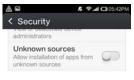

6

Method 2 (Andriod / iPhone / iPad):

Go to Android Play Store / Apple App Store, search for "Attez", download and install the app "Attez". When installation finishes, the "Attez" icon will be shown.

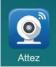

Step3: Add new cam

- 3.1 Open Attez
- 3.2 Press "Add new cam", and then press OK

|             | · · · · · · · · · · · · · · · · · · · |                         | <ul> <li>accessitives</li> </ul> |
|-------------|---------------------------------------|-------------------------|----------------------------------|
| Live size   | Download                              | Line since              | freedom (                        |
|             |                                       |                         |                                  |
|             |                                       |                         |                                  |
|             |                                       | Please enable W         | Fi to connect                    |
|             |                                       | to Attezcam_xxxx        |                                  |
|             |                                       | 04                      | Cancel                           |
|             |                                       |                         |                                  |
|             |                                       |                         |                                  |
|             |                                       |                         |                                  |
| Add new cam | Import cam                            | Attreven G              | Separate and                     |
| -           |                                       | No. of Concession, Name | and the part of                  |

3.3 Please go to Settings -> Wi-Fi and enable Wi-Fi to connect to Attez\_xxxxxx. Then, switch back to Attez. 3.4 Press "Add new cam", it will get the cam ID from ZN62 automatically, 3.5 You can assign a cam name to ZN62. If you want to connect through the Internet, please continue to step 3.6. Otherwise, press "OK".

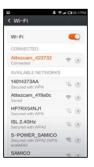

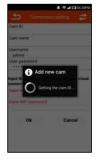

| setting 🗢           |
|---------------------|
|                     |
| 111A                |
|                     |
|                     |
|                     |
| have internet cloud |
| Cancel              |
|                     |
|                     |

#### 3.6 Router mode

Configure ZN62 to connect to a wireless router nearby. You can access the ZN62 through the Internet anytime anywhere.

3.6.1 Click "Click to select 3.6.2 Select your router from the list.

| setting 😂           |
|---------------------|
| 41114               |
|                     |
|                     |
|                     |
| have Internet cloud |
| Cancel              |
|                     |
|                     |

| D4 K9              |      | C30614PM               |
|--------------------|------|------------------------|
|                    |      | 2                      |
| Hics Family        |      | -                      |
| Raychei 2.46Hs     |      |                        |
| TOTOLINK NOD       | 3544 |                        |
| Ling_RPT           |      | $\widehat{\mathbf{v}}$ |
| NETGEARDBUR        |      | -                      |
| TP LINK, BBC17     | 16.  |                        |
| ynyoyuki           |      |                        |
| rou218500          |      | -                      |
| <b>INCOMETOEAR</b> |      |                        |
| TP-LINK_0779       |      | ÷                      |

3.6.3 Fill in the Wi-Fi password, then click "OK".

|                                                        | Par GE5119       |
|--------------------------------------------------------|------------------|
| Sonner                                                 | ction setting 😂  |
| Cam ID<br>VY4228MISTEV18                               | CHIRP111A        |
| Cam name<br>Office                                     |                  |
| Username<br>admin                                      |                  |
| User password                                          |                  |
| Input W/Fi network<br>Click to s<br>Input W/Fi passwor | elect the router |
| route                                                  | r password       |
| Ok                                                     | Cancel           |
|                                                        |                  |
|                                                        |                  |

3.6.4 After that, the ZN62 will reset itself automatically. ZN62 will connect to the router after it reboots. If a wrong password is entered, or it failed to connect to the router for a long time, or if you want to change to another router, please reset ZN62 to AP mode by: while ZN62 is powered on, press and hold the MODE key (at the back of ZN62) until the orange status LED is on. Delete the cam from the app and repeat step 3 to install again.

#### Step 4: Live view

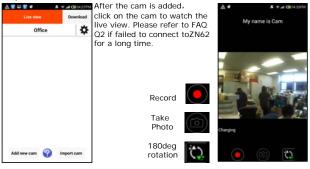

#### Step 5: Download video and photo 5.1 Click "Download" 5.2 Choose the file you 5.3 After download is to enter the want to download, then Download menu click the "Download" icon 4 V 4 0001 1011 5 9 A Clouser Live view

LDV151022062901 mp4 45 1346 LOV151023063601 mp4 45 1146 LDV151023062300 mad LDV151023062000.mp4 48.904/0 LDV131023061655 mp4 all sizes LDV151023061358 mp4 #5 1 EMPS LOV751022061058 mp4 LDv151023060758.mp4

completed, the files will be stored into the "Attez" directory

| 1  | A 7.4 CH                              | 6:12PM |
|----|---------------------------------------|--------|
| \$ |                                       |        |
|    | LDV181022090830 mp4<br>2.06M8         |        |
|    | LDV181022090713 mp4<br>12 79568       |        |
|    | L0V151022090630.mp4                   |        |
| m  | Connecting<br>Remaining time 00 00 00 |        |
|    | н 0,004,0,004                         |        |
|    | LDV151022090353 mp4<br>9.26MB         |        |

Remark

Add new cam

Office

Free:294.69MB

Import cam

(1) The files will be in the "Attez" directory. If there is an external media on your smartphone, please check if the file will be saved into the external memory.

Delete

(2) Please use the latest video player to play the video (Android: Andriod Video Player / iOS: Quick Time Player)

(3) If the file size is larger than 5MB, it can only be downloaded via Wi-Fi.

### Import cam

You can invite others to connect to your ZN62. They only need to have the Cam ID, Username and User password of your ZN62 in order to access it.

1. The user needs to install "Attez" on the smartphone.

2. Run "Attez", then click "Import cam", fill in all the information and assign a name to the Cam name.

3. If ZN62 is in AP mode, the user needs to enable Wi-Fi to connect to  $\mathsf{Attez\_xxxxxx}.$ 

4. If ZN62 is connected to the router, the user's smartphone needs to be able to connect to the Internet.

| 9                  | 4 9 at CB 05 129 |
|--------------------|------------------|
| Connection setting |                  |
| Cam ID             |                  |
| Cam name           |                  |
| Username           |                  |
| User password      |                  |
| Ok                 | Cancel           |
|                    |                  |
|                    |                  |
|                    |                  |
|                    |                  |
|                    |                  |

### Setting

| Download |
|----------|
| *        |
|          |

Click on the gear icon, then the setting menu will be shown

#### 1. Copy current Cam ID

Copy Cam ID, to share the cam ID with others.

#### 2. Connection setting

If ZN62 is in AP mode, you can change to router mode to connect to the Internet by inputting the router information. For details, please see setup procedure 3.6.

#### 3. Recording setting

- i. Press "On" icon first
- ii. Set Start time and End time, the 4 time slots cannot be overlapped
- iii. Choose "Always record" or "Trigger recording"
- iv. Press 'OK"
- v. The recording will start in the next timeslot automatically

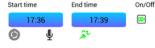

| Copy current Cam ID  | 0 |
|----------------------|---|
| Connection setting   | 0 |
| Recording setting    | 0 |
| Change user password | 0 |
| Live view setting    | 0 |
| Push notification    | 0 |
| Firmware upgrade     | 0 |
| Delete cam           | 0 |

Remark: Please ensure ZN62 is ON and a formatted microSD card is inserted. For details, please visit www.atteztech.com -> Support -> Knowledge Base.

#### 4. Change user password

Default password is 888888. Please change the password for better security. Password is case-sensitive.

#### 5. Live view setting

It can change the resolution and indoor lighting condition. The default resolution is VGA ( $640^{*}480$ ) and 50Hz.

#### Indoor Lighting Condition:

50Hz: Suitable for Asia\*, Europe, Africa, Australia and South America\*\* 60Hz: Suitable for North America and South America\*\*

\*In Asia, some countries are using both 50Hz and 60Hz frequency. For example, in Japan, Tokyo is 50Hz and Osaka is 60Hz.

\*\* In South America, Argentina and Chile are 50Hz. Brazil and Colombia is 60Hz.

For more information about the frequency of other countries, please visit the website: http://www.controlledpwr.com/help-international-voltages.php

#### 6. Push notification

ZN62 will send an alert to your smartphone once the selected trigger is detected.

Remark:

1. iOS: Only have push notification if both ZN62 and smartphone are connected to the Internet

2. Android: Only have push notification if the  $\ensuremath{\mathsf{Attez}}$  app is keep running on smartphone

#### 7. Firmware upgrade

Update the firmware in ZN62: please follow the instruction to update **8. Delete cam** 

If the cam setting is wrong, you can delete the cam in the app and restore the ZN62 to factory default by: while ZN62 is powered on, press and hold the MODE key (at the back of ZN62) until the orange status LED is on. Repeat step 3 to install again.

### Frequently Asked Question (FAQ)

### Q1: How to do when ZN62 does not respond?

Press and hold the POWER and RESET button (at the back of ZN62) for approximately 4 seconds and ZN62 will reboot.

#### Q2: Why cannot connect to ZN62?

Maybe ZN62 is turned off: Turn it on again;

Maybe ZN62 has error or has no response: Please see Q1 to reboot ZN62; If ZN62 orange LED is on: The smartphone has not enabled Wi-Fi to connect to your ZN62. OR, the smartphone has connected to another Wi-Fi device;

If ZN62 green LED is on: The router password stored on ZN62 is wrong. Please see Q3 to restore ZN62 to factory default. OR, the router is not on. Please do not use special characters such as "#\" in the router SSID name and password and choose WPA or WPA2 for the encryption;

If ZN62 green LED is flashing: The router is not connecting to the Internet, please check Internet connection. OR, the network speed is too slow. It is better if the upload speed is at least 10Mbp. OR, the router blocks video streaming, please use another router. OR, the 3G/4G/WI-Fi speed is too slow, please change the resolution in Live view setting to QVGA to try. OR, network is busy at that moment, please try again later;

If ZN62 red LED is flashing: The battery level is low, please charge ZN62; Maybe the app has error: Please close the app or force to stop the app on the smartphone and run the app again.

#### Q3: How to reset to factory default?

While ZN62 is powered on, press and hold the MODE key (at the back of ZN62) until the orange status LED is on. Delete the cam from the app and repeat step 3 to install again.

### Q4: Can ZN62 be connected by more than 1 smartphone?

Yes, but the video may not be smooth.

#### Q5: How far is the wireless operation range?

In open area, operation range is about 150 meters

#### Q6: What is the recorded file format and size?

Video format: MP4 Size: HD(1280x720p) Approximate 1GB / hour Image format: JPG Size: HD(1280x720p) Approximate 250KB / file

#### Q7: Why is there no push notification?

1. iPhone / iPad: There is push notification only when the ZN62 and smartphone are connecting to the Internet.

 Andriod: There is push notification only when the app is running currently or running in the background. If the app is killed, there will be no push notification.

#### Q8: Why is there no recording on ZN62?

The ZN62 is not turned on;

OR, there is no microSD card / card is full / card is damaged, please use another formatted microSD card.

#### Q9: Why the status LED is always red?

Maybe there is no microSD card / card is full / card is damaged, please use another formatted microSD card;

Maybe the hardware is defective / battery is dead: please return the defective unit to our office for maintenance.

#### Q10: Why does ZN62 change to AP mode automatically?

ZN62 will return to AP mode automatically if it cannot connect to the router for a long time.

#### Q11: Why is the streaming video not smooth?

Maybe the network speed is too slow. It is better if the upload speed is at least 10Mbp. OR, the 3G/4G/Wi-Fi speed is too slow, please change the resolution in Live view setting to QVGA to try.

#### Q12: How to play recorded videos on PC?

Please download Real Player.

#### Q13: Why cannot delete cam on iPhone / iPad?

The cam can only be deleted when both ZN62 and the smartphone are connecting to the Internet.

# Q14: How many cameras can be added in the app on smartphone? Three.

#### Q15: Why the PC cannot read the SD card?

Please make sure ZN62 is turned off before connecting ZN62 to your computer.

### Tips of Use

1. If you cannot connect ZN62 for a long time, please reboot the ZN62 and the

router and close the Attez app or force to stop the app and run the app again.

- Optimal operating temperature is 32°F to 113°F (0°C to 45°C). ZN62 cannot be exposed directly under sunlight.
- 3. If the file size is larger than 5MB, it can only be downloaded via Wi-Fi.
- 4. Scheduled recording is 24 hour per cycle.
- 5. The resolution of recorded video is always 1280 x 720.
- 6. Please change the ZN62 password for better security. Password is case-sensitive.
- 7. ZN62 can connect to the Internet through smartphone Wi-Fi hotspot so that you can stream video anywhere.
- Please use a FAT32-formatted microSD (TF) card. For details, please visit www.atteztech.com -> Support -> Knowledge Base.
- 9. Do not put the camera close to the smartphone to reduce interference.

### Warranty: 12 month

### **Environmental Requirement**

Storage temperature: 32° to 113°F (0° to 45°C) Operating temperature: 32° to 113°F (0° to 45°C)

### FCC Regulation

This device complies with part 15 of the FCC Rules. Operation is subject to the following two conditions: 1. This device may not cause harmful interference, and

2. This device must accept any interference received, including interference that may cause undesired operation.

This equipment has been tested and found to comply with the limits for a Class B digital device, pursuant to Part 15 of the FCC Rules. These limits are designed to provide reasonable protection against harmful interference in a residential installation. This equipment generates, uses, and can radiate radio frequency energy and, if not installed and used in accordance with the instructions, may cause harmful interference to radio communications. However, there is no guarantee that interference will not occur in a particular installation. If this equipment does cause interference to radio or television reception, which can be determined by turning the equipment off and then on, the user is encouraged to try to correct the interference by one or more of the following measures:

1. Increase the separation between the equipment and ZN62.

2. Connect the equipment to a different outlet so that the equipment and ZN62 are on different branch circuits.

3. Consult the dealer or an experienced radio / TV technician for help.

 Attez Technologies Limited
 Tel: (852) 3188 4492

 Unit 513, No.8, Science Park West Avenue, Hong Kong Science Park,

 Shatin, Hong Kong

 E-mail:
 support@atteztech.com

 Website:
 http://www.atteztech.com